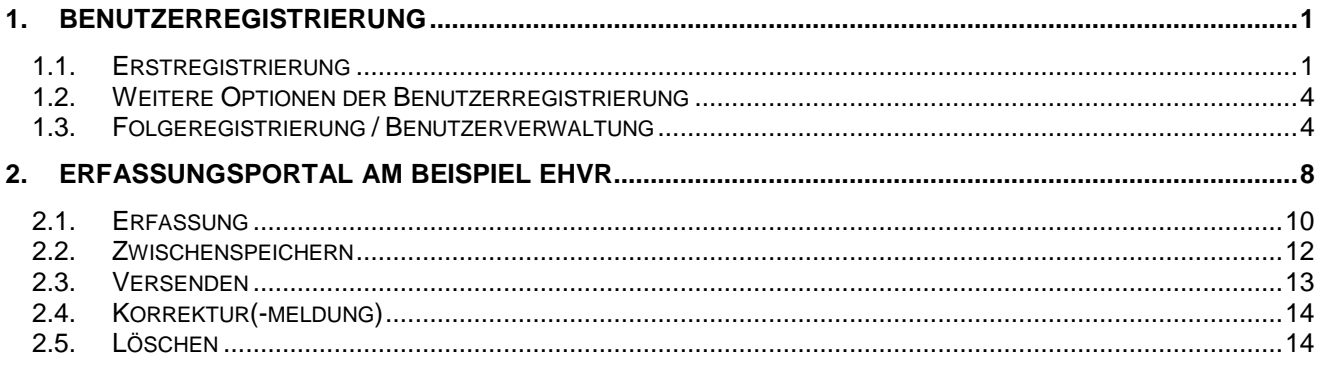

### **1. Benutzerregistrierung**

Für die Abgabe bankaufsichtlicher Meldungen zur SolvV bzw. LiqV (z. Bsp. EHVR) bietet sich neben der Dateieinreichung im XML- bzw. XBRL-Format auch die Nutzung der bankaufsichtlichen Erfassungsplattform an. Diese ermöglicht die Erfassung der zu meldenden Angaben direkt im Meldebogen.

Für die Nutzung der Erfassungsplattform ist eine Registrierung für das Fachverfahren "Bankenaufsicht" im Bereich "ExtraNet" notwendig. Die Registrierung erfolgt über folgende Website der Bundesbank:

### **ExtraNet-Portalseite:** http://www.bundesbank.de/extranet/extranet.php

Hierbei ist zwischen einer **Erstregistrierung** für bislang unregistrierte Nutzer im ExtraNet und der **Folgeregistrierung** für bereits registrierte Nutzer im ExtraNet (z. Bsp. Stammdatensuchfunktion) zu unterscheiden.

### **1.1. Erstregistrierung**

Sofern Sie bereits für ein anderes Fachverfahren eine Zugangskennung für das Bundesbank-ExtraNet haben, weiter mit 1.3 Folgeregistrierung.

Für den **Erstzugang** klicken Sie im unteren Bereich unter Erstregistrierung das Fachverfahren "Bankenaufsicht" an, dieser führt Sie in den Bereich "Meldungen über ExtraNet". Hier können Sie über den Link "Erstregistrierung für Meldungen zur SolvV, LiqV, Monatsausweise, Groß- und Millionenkredite, Stammdatensuchmaschine, Beteiligungen, Auslandskreditvolumen, Datenübersicht gem. § 68 PrüfbV, Erfassungsportal SolvV, LiqV, Monatsausweise, Erfassungsportal GroMiKV" sich für das Extranet Erstregistrieren lassen.

(Direktlink für die **Benutzerregistrierung**: https://extranet.bundesbank.de/bsvpub/register1.do?fv=BAM)

Es erscheint die Benutzerregistrierung der ExtraNet Benutzer- und Stammdatenverwaltung auf Ihrem Bildschirm.

Bitte geben Sie für die Erstregistrierung zum Fachverfahren "Bankaufsichtliches Meldewesen" die **Kreditgebernummer** Ihres Institutes an (**7-stellig, ohne Prüfziffer**).

Anschließend wählen Sie den/die Dienst/Dienste aus unserem Serviceangebot, den/die Sie beantragen wollen. Für Nutzung der bankaufsichtlichen **Erfassungsplattform** wählen Sie bitte den Dienst mit der **lfd. Nummer 7**:

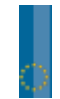

Liste der Fachverfahrensfunktionen

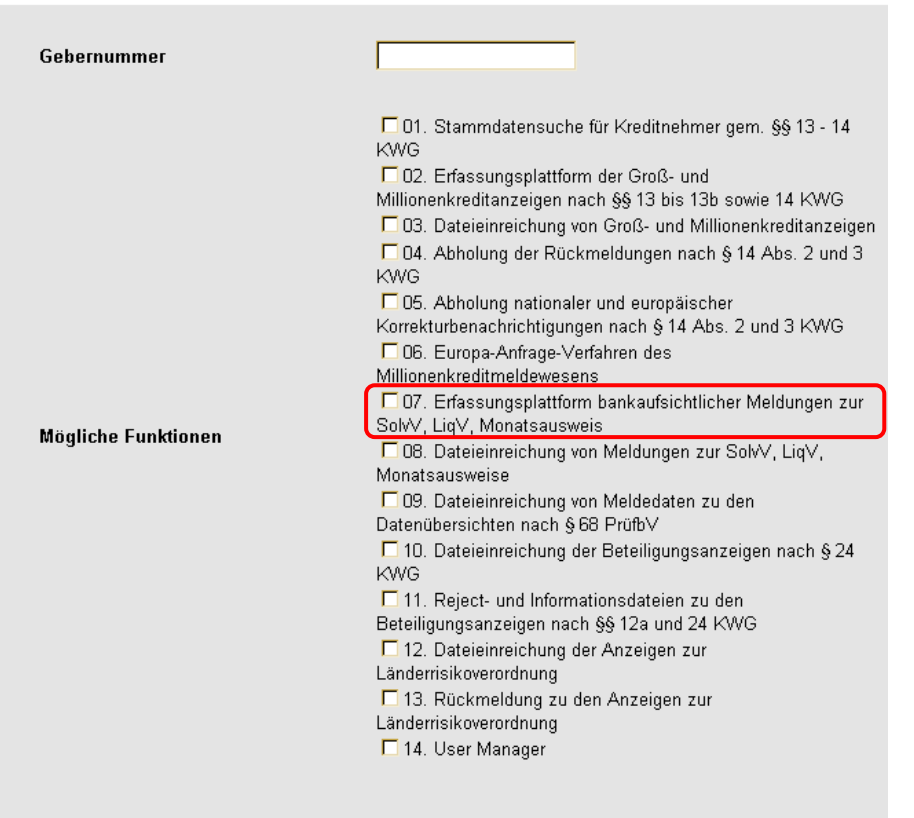

Weiter

# Anschließend bestätigen Sie Ihre Eingabe mit dem "Weiter" -Button.

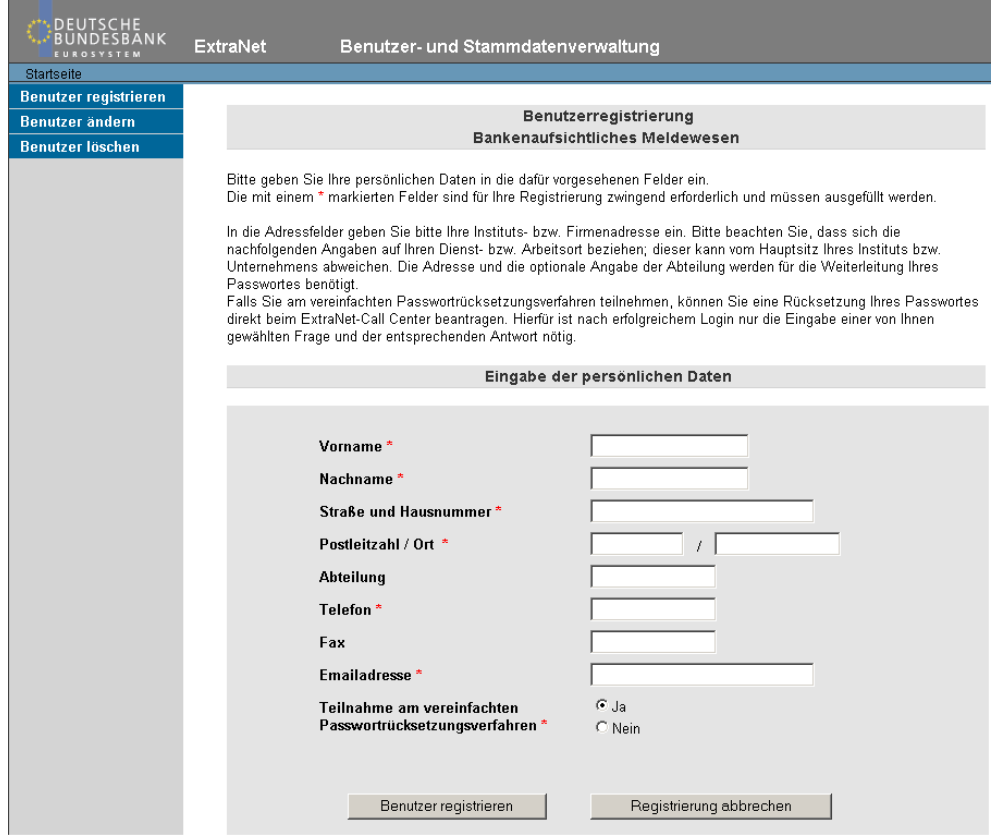

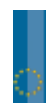

Englis

Der Programmassistent fordert Sie auf, die persönlichen Daten des Benutzers in die vorgesehenen Felder einzutragen. Die mit einem roten \* (Stern) markierten Felder sind für Ihre Registrierung zwingend erforderlich und müssen ausgefüllt werden.

Nach der Eingabe des Benutzerprofils können Sie die Registrierung beenden oder weitere Benutzer für den ExtraNet-Zugang anfordern.

Nach Beendigung der Registrierung werden die eingegeben Daten an das Bundesbank ExtraNet übertragen. Das ExtraNet verifiziert die eingegebenen Daten und stellt ein Registrierungsformular, gefüllt mit dem vom Anwender eingegeben Daten, zum Download online zu Verfügung.

Damit die Registrierung bei den Fachverfahren vorgenommen werden kann, müssen Sie das **PDF-Formular herunterladen, ausdrucken und unterschrieben** (Unterschrift von im Geschäftsverkehr ggü. der Bundesbank zeichnungsberechtigten Personen des Instituts inkl. Firmenstempel) an die im Formular angegebene Adresse **senden** (per Post oder per Fax).

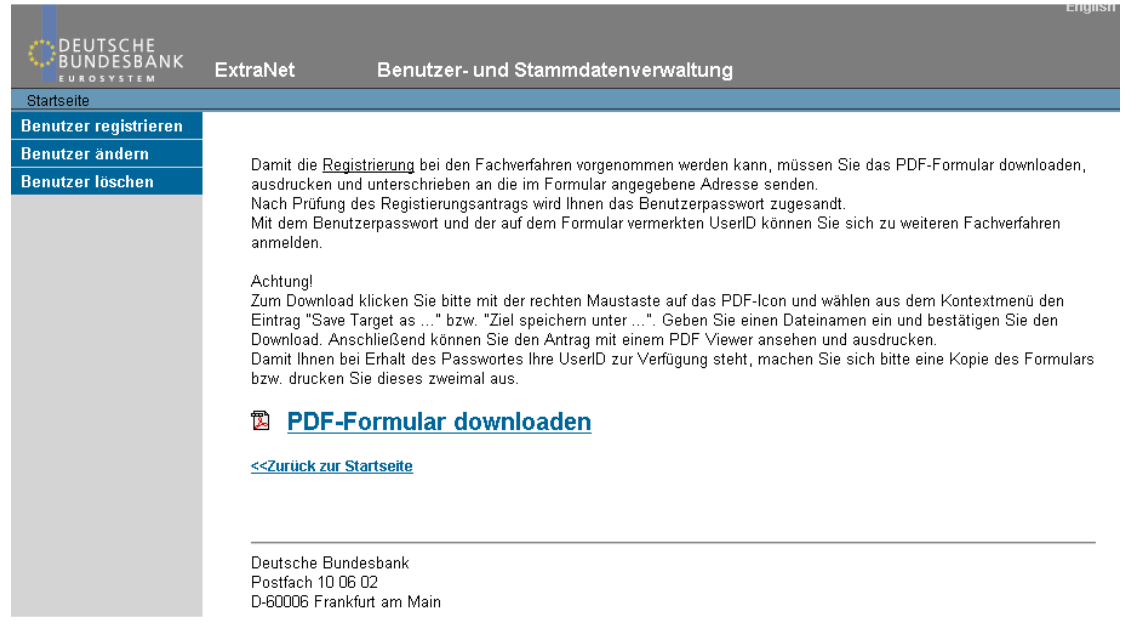

**Hinweis:** Bitte vor dem Ansehen zunächst das Formular herunterladen.

Zum **Download** klicken Sie bitte mit der rechten Maustaste auf das PDF Icon und wählen aus dem Kontextmenü den Eintrag "Save Target as ..." bzw. "Ziel speichern unter ...". Geben Sie einen Dateinamen ein und bestätigen Sie den Download. Anschließend können Sie den Antrag mit einem PDF Viewer ansehen und ausdrucken.

**Bitte beachten Sie:** Auf dem Registrierungsformular ist die UserID (8-stelliger Code) aufgeführt, die Sie für Ihre ExtraNet -Anmeldung benötigen. Sie sollten sich daher ebenfalls eine Kopie des Registrierungsantrages für die spätere Anmeldung zurückbehalten. Die dort eingegebenen Daten sollten, ebenso wie das Passwort, nur Ihnen bekannt sein.

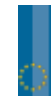

Nach dem Erhalt und Prüfung des von Ihnen unterschriebenen Erstregistrierungsantrags werden Sie vom Fachbereich für das Fachverfahren Bankenaufsicht freigeschaltet. In den darauffolgenden Tagen erhalten Sie einen **PIN-Brief mit Ihren persönlichen Zugangsdaten**.

Danach können Sie sich im Bereich Meldewesen zum freigeschalteten Fachverfahren Bankenaufsicht über die Website der Bundesbank mit Ihrer UserID (8-stelliger Code) und Passwort/Kennwort anmelden.

### **Hinweis:** Beim Einloggen in das ExtraNet **beachten Sie bitte die Groß- und Kleinschreibweise**.

### **1.2. Weitere Optionen der Benutzerregistrierung**

Im Bereich Benutzerregistrierung der ExtraNet Benutzer- und Stammdatenverwaltung bieten wir Ihnen die Möglichkeit, Ihr Benutzerkonto zu ändern und zu löschen. Beispielsweise können Sie Anträge stellen um einen **Benutzer zu sperren**, zu **entsperren** und das **Passwort zurücksetzen** zu lassen. Des Weiteren können Sie **Löschungen von Benutzerkonten** vornehmen.

Auch hier gilt: Das ExtraNet verifiziert die eingegebenen Daten und erstellt ein **Antragsformular**. Dieses PDF-Formular müssen Sie herunterladen, ausdrucken und unterschrieben (Unterschrift von im Geschäftsverkehr ggü. der Bundesbank zeichnungsberechtigten Personen des Instituts inkl. Firmenstempel) an die im Formular angegebene Adresse senden. Über den Antrag entscheidet dann die Bundesbank.

### **1.3. Folgeregistrierung / Benutzerverwaltung**

Die Anmeldung zur Benutzerverwaltung für das Fachverfahren "Bankenaufsicht" erfolgt im Bereich "ExtraNet" über die Website der Bundesbank

(http://www.bundesbank.de/Redaktion/DE/Standardartikel/Service/ExtraNet/nutzerbereich.html). Hier können Sie **als bereits registrierter Nutzer** für das Fachverfahren "Bankenaufsicht" Ihre **Registrierungsdaten verwalten** oder sich für ein **weiteres Verfahren** - z.B. das Erfassungsportal - anmelden.

## Benutzerverwaltung

Hier können Sie sich mit einer bereits bestehenden Benutzerkennung für weitere Fachverfahren registrieren sowie Änderungen an Ihrem Benutzer-Profil vornehmen (Anzeigen, Ändern, Löschen).

o Verwaltung der Registrierungsdaten / Folgeregistrierung

Nach erfolgter Anmeldung erscheint die Willkommensseite der Benutzerverwaltung des ExtraNet auf Ihrem Bildschirm.

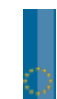

## **Kurzanleitung zum Erfassungsportal am Beispiel der Meldung EHVR / QHVR** Seite 5 von 15

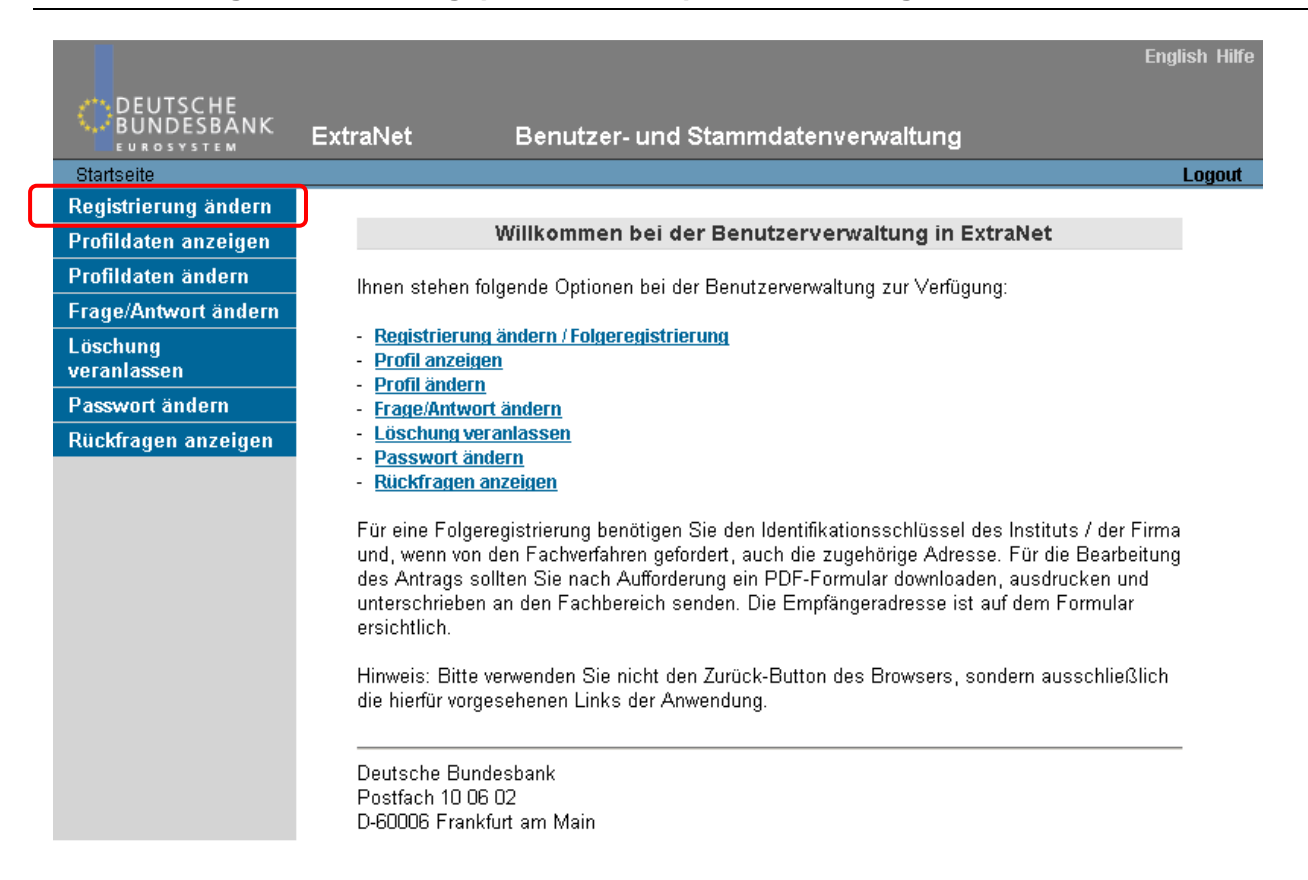

Wählen Sie aus den aufgeführten Optionen oder in der rechten Navigationsleiste den Punkt **"Registrierung ändern"** aus.

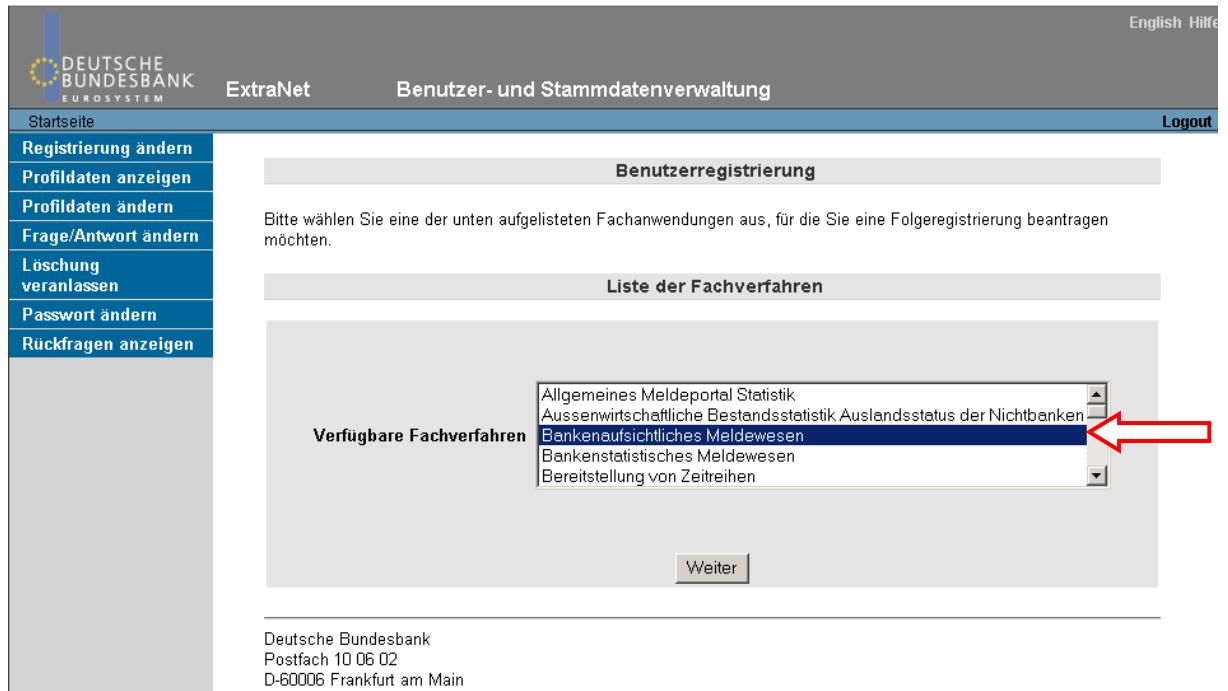

Bitte wählen Sie aus den aufgelisteten Fachanwendungen das Fachverfahren **"Bankaufsichtliches Meldewesen"**.

Bestätigen Sie Ihre Eingabe mit dem "Weiter" -Button.

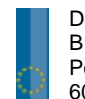

## **Kurzanleitung zum Erfassungsportal am Beispiel der Meldung EHVR / QHVR** Seite 6 von 15

Bitte geben Sie Ihre Kreditgebernummer (7-stellig, **ohne** Prüfziffer) für Ihr Institut ein und wählen Sie alle Fachfunktionen aus, für die Sie berechtigt sein wollen. Die Fachfunktionen, für welche Sie bereits registriert sind, werden Ihnen angezeigt.

**Bitte achten** Sie darauf, dass die Fachfunktionen für welche Sie bereits zugelassen **und** welche Sie beantragen wollen angekreuzt sind.

Anschließend wählen Sie den/die Dienst/Dienste aus unserem Serviceangebot, den/die Sie beantragen wollen. Für Nutzung der bankaufsichtlichen **Erfassungsplattform** wählen Sie bitte den Dienst mit der **lfd. Nummer 7**:

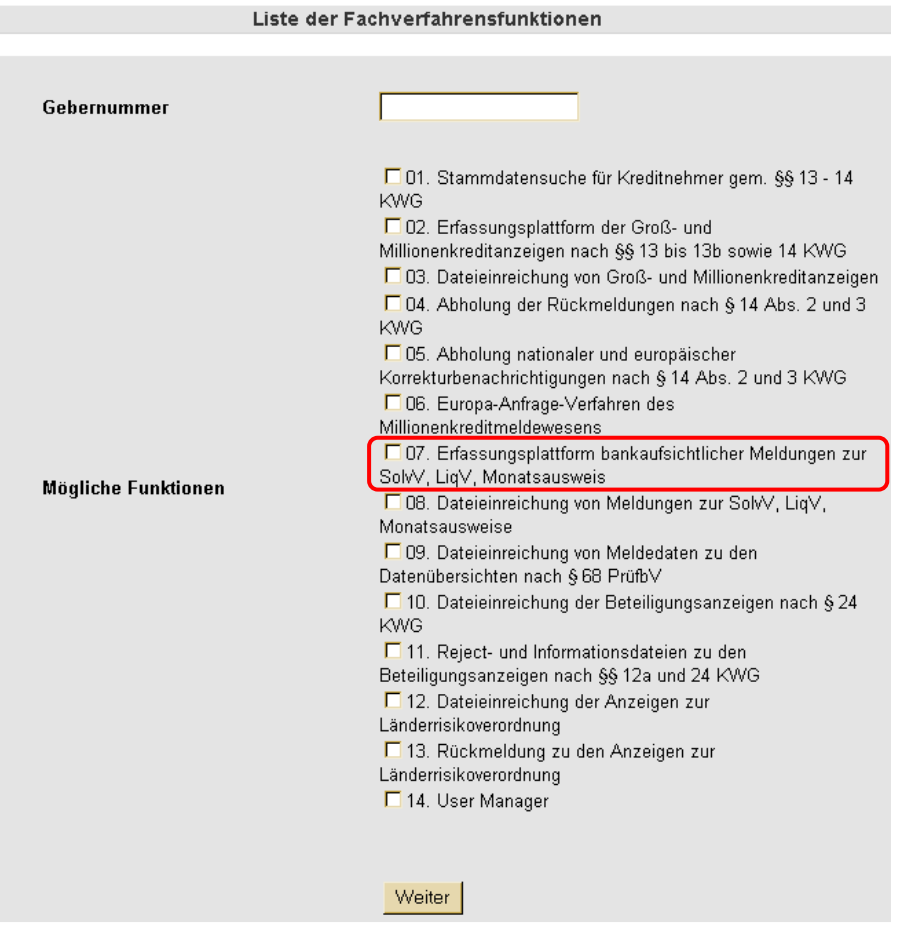

Bestätigen Sie Ihre Eingaben mit dem "Weiter" -Button.

Sie bekommen nun Ihre Benutzerdaten angezeigt, um diese auf Ihre Richtigkeit hin zu überprüfen. Ist dies der Fall, dann können Sie die Registrierung abschließen.

Das ExtraNet verifiziert die eingegebenen Daten und stellt ein ausgefülltes Registrierungsformular zum Download zu Verfügung.

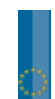

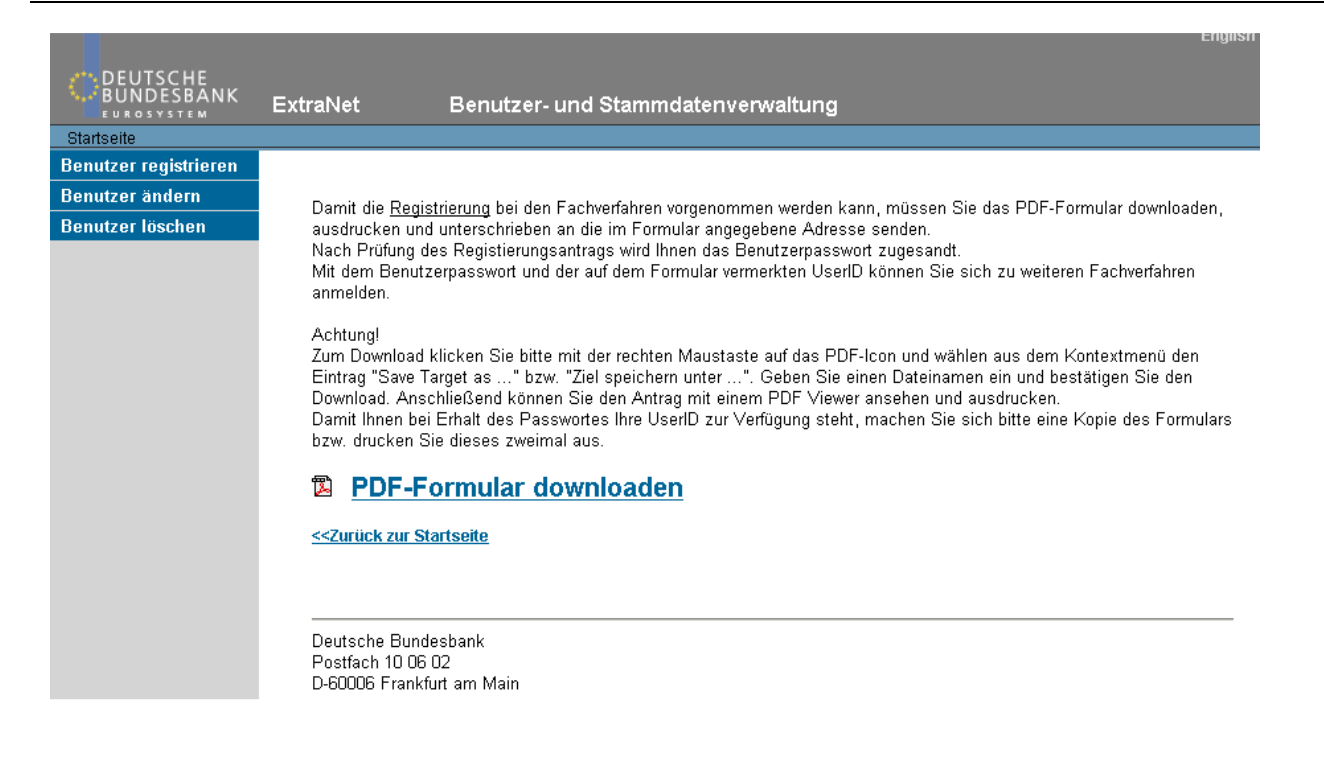

Damit die Registrierung bei den Fachverfahren vorgenommen werden kann, müssen Sie das PDF-Formular herunterladen, ausdrucken und unterschrieben per Post oder per Fax an die Deutsche Bundesbank senden (siehe hierzu auch 1.1).

Zum **Download** klicken Sie bitte mit der rechten Maustaste auf das PDF Icon und wählen aus dem Kontextmenü den Eintrag "Save Target as ..." bzw. "Ziel speichern unter ...". Geben Sie einen Dateinamen ein und bestätigen Sie den Download. Anschließend können Sie den Antrag mit einem PDF Viewer ansehen und ausdrucken.

Sie werden von uns nach Freischaltung der Folgeregistrierung für das Fachverfahren "Bankenaufsicht" **per E-Mail informiert**, dass diese durchgeführt wurde.

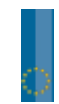

### **2. Erfassungsportal am Beispiel EHVR**

Das Erfassungsportal bietet die Möglichkeit, bankaufsichtliche Meldungen online in einer Internet-Eingabemaske zu erfassen und elektronisch an die Deutsche Bundesbank zu übermitteln.

Das Erfassungsportal finden Sie unter dem **Direktlink:** https://extranet.bundesbank.de/bam/

Sie können ebenfalls über die Bundesbankstartseite zum Erfassungsportal gelangen. Hierzu wählen Sie unter dem Menüpunkt "Service" den Punkt "ExtraNet" aus, von dort folgen Sie dem Link in den **Nutzerbereich**. Im Nutzerbereich finden Sie die Rubrik der speziellen **interaktiven Services**, von dort aus gelangen Sie direkt zum "Erfassungsportal SolvV, LiqV, Bankenabgabe, Monatsausweise und HA-Bogen".

## **Interaktive Services**

- BBS Bund Bietungs-System
- ▶ Zugang CashEDI
- CashRecycling-Meldeverfahren (CRCMV)
- EBS EFSF Bietungs-System
- IPS Integriertes Poolingsystem für Sicherheiten
- ▶ KEV Kreditforderungen Einreichung und Verwaltung
- M OMTOS OffenMarkt Tender Operations-System
- c? Stammdatensuchmaschine für Kredtinehmer-Identifikationsnummern
- o Erfassungsplattform Groß- und Millionenkredite
- c7 Erfassungsportal SolvV, LiqV, Bankenabgabe, Monatsausweise, HA-Bogen
- & Europa-Anfragen

Nach erfolgter Authentifizierung erhalten Sie Zugang zur Extranet-Anwendung des Bankaufsichtlichen Meldewesens, die Ihnen neben dem Erfassungsportal auch weitere bankaufsichtliche ExtraNet-Services zur Verfügung stellt, sofern Sie hierfür registriert sind.

Zur Auswahl des Erfassungsportals wählen Sie in der Menüleiste unter der Rubrik "Erfassungsplattform zur SolvV, LiqV, Monatsausweise, HA-Bogen" den entsprechenden Menüpunkt "Erfassung" aus.

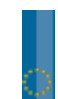

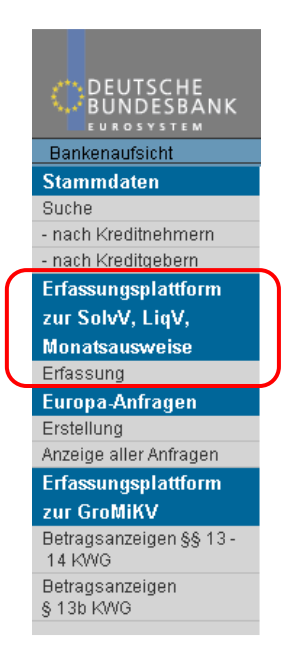

Nach der Auswahl des Menüpunkts "Erfassung" erhalten Sie die Information, dass Sie für Ihr Institut angemeldet sind.

Sie haben sich erfolgreich zur Erfassung bankaufsichtlicher Meldungen für das Institut Deutsche Bundesbank angemeldet.

Sie können nun auswählen, welchen **Berichtszeitraum** Sie erfassen möchten. Der aktuelle Meldetermin ist voreingestellt. Sollten Sie einen anderen Meldetermin erfassen wollen, müssen Sie diesen Meldetermin in der Form MM.JJJJ eingeben und über den Button "aktualisieren" die Seite neu aufrufen.

#### **Rerichtszeitraum**

Bitte geben Sie den zu bearbeitenden Berichtszeitraum in der Form MM.JJJJ ein. Der aktuelle Meldetermin ist eingestellt. Sofern Sie einen anderen Berichtszeitraum bearbeiten möchten, tragen Sie diesen bitte im Format MM.JJJJ ein und drücken die "aktualisieren"-Schaltfläche. 12.2011

**Bitte beachten Sie,** dass die Meldung für den Vordruck den Berichtszeitraum **12.2011** erfasst werden muss und somit **in jedem Fall** das Eintragen des Berichtszeitraumes und anschließende Aktualisieren vor der Erfassung **durchgeführt werden muss**.

Im unteren Bereich der Auswahlseite sehen Sie **nach dem Aktualisieren** dann als **Suchergebnis** die erfassbaren Vordrucke, die Kurzbezeichnung und die Vordruckbeschreibung.

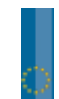

Es liegen 95 Vordrucke vor. Die Vordrucke werden nach der Kurzbezeichnung alphabetisch aufsteigend sortiert angezeigt.

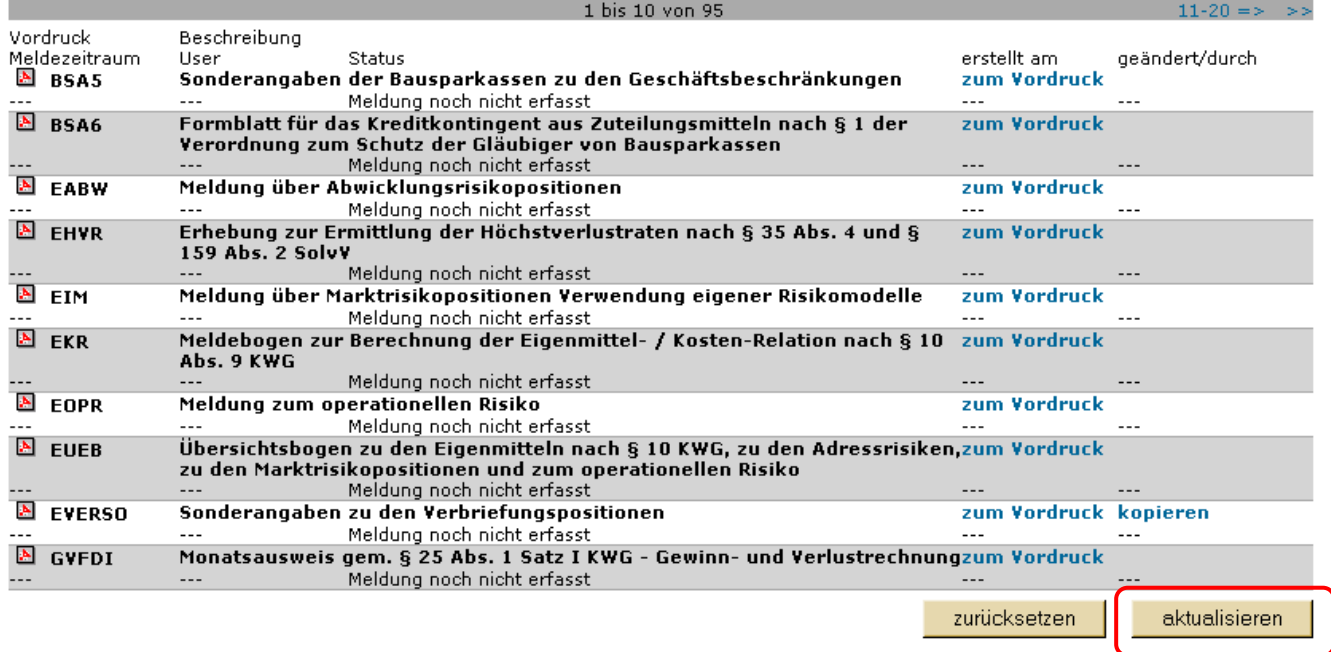

Standardmäßig werden Ihnen alle bankaufsichtlichen Meldevordrucke (in **Intervallen à 10 Vordrucken**) angezeigt, die derzeit über das Erfassungsportal erfasst werden können. Sollte Ihnen die Ergebnismenge zu groß sein, können Sie über den Suchbegriff die Suchergebnisse filtern.

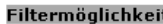

Durch Setzen des Filters können Sie die Ergebnismenge der Vordrucke einschränken.<br>Sie können die Vordruckkurzbezeichnung direkt eingeben (z.B. EUEB, GVFDI usw.) oder einen Suchbegriff mit Wildcard "," eingeben. Dieser<br>bezi Suchbegriff:

### **2.1. Erfassung**

Nach der **Auswahl des Berichtszeitraums** (beim **EHVR für 2008**: **12.2008)** und des gewünschten Vordrucks können Sie den Vordruck neu erfassen. Dass dieser Vordruck zu diesem Berichtszeitraum von Ihnen noch nicht erfasst wurde, können Sie am Status "Meldung noch nicht erfasst" erkennen.

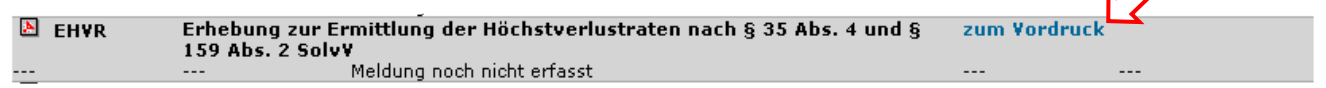

Wählen Sie zur Erfassung den Link "zum Vordruck". Anschließend öffnet sich die Erfassungsmaske des gewählten Vordrucks, hier EHVR:

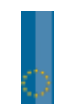

## Kurzanleitung zum Erfassungsportal am Beispiel der Meldung EHVR / QHVR Seite 11 von 15

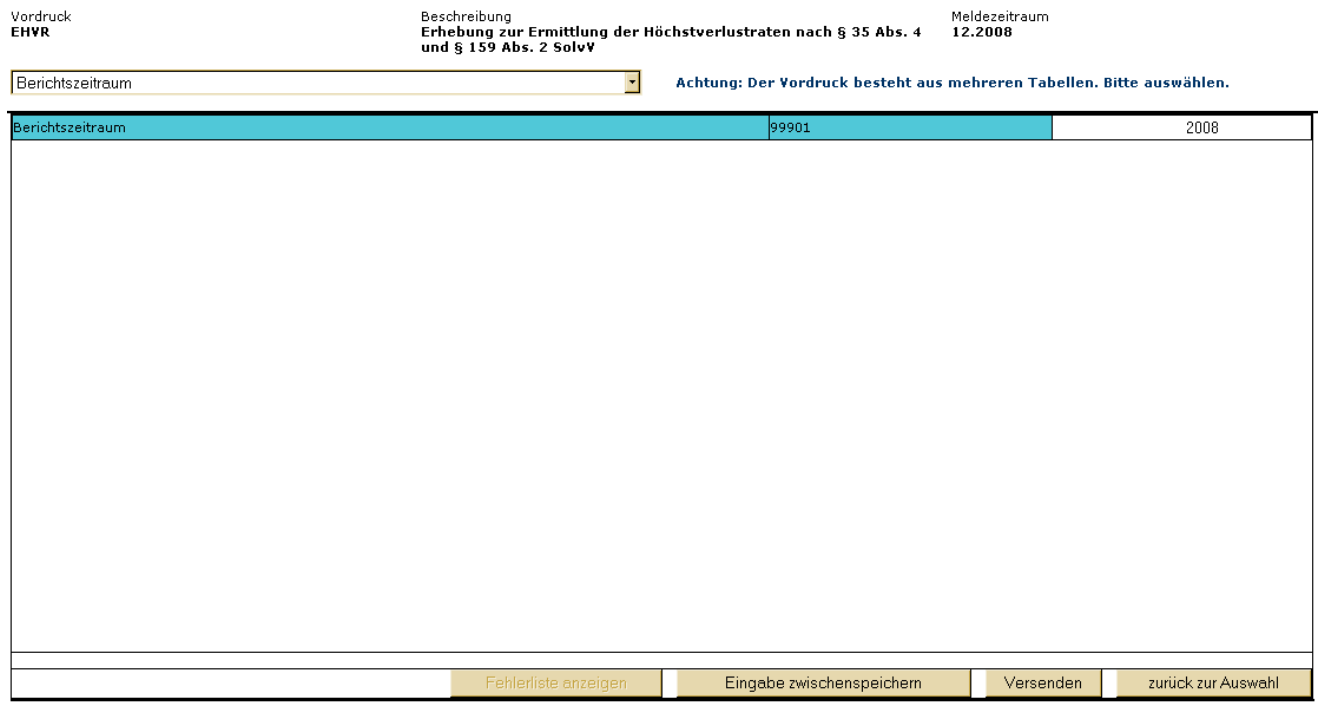

Bitte tragen Sie im weiß unterlegten Feld in der Zeile Berichtszeitraum 99901 das **Berichtsjahr im Format JJJJ ein (z. Bsp. 2008)**. Anschließend drücken Sie "Eingaben zwischenspeichern".

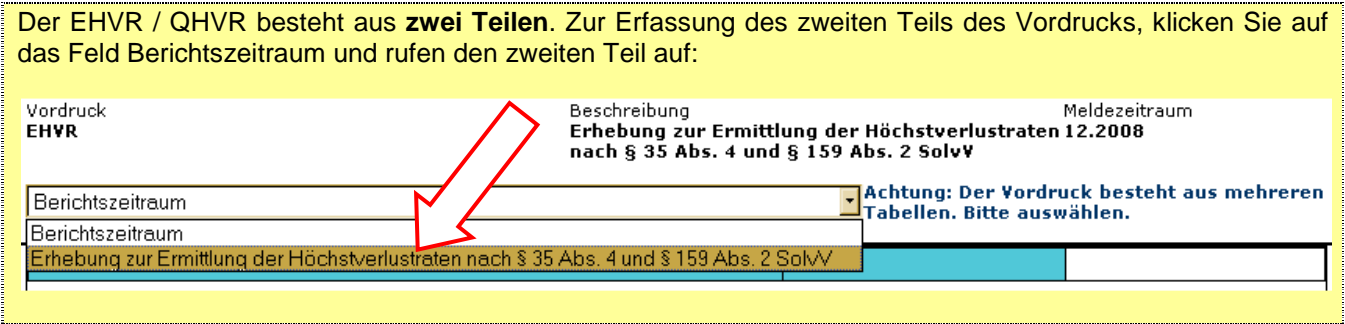

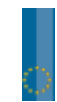

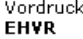

Beschreibung Meldezeitraum **Economisty** Consumer Construct Construct Construct Construction of the Experiment Construction of the Experiment nach § 35 Abs. 4 und § 159 Abs. 2 SolvV

Erhebung zur Ermittlung der Höchstverlustraten nach § 35 Abs. 4 und § 159 Abs. 2 SolvV Tachtung: Der Vordruck besteht aus mehreren

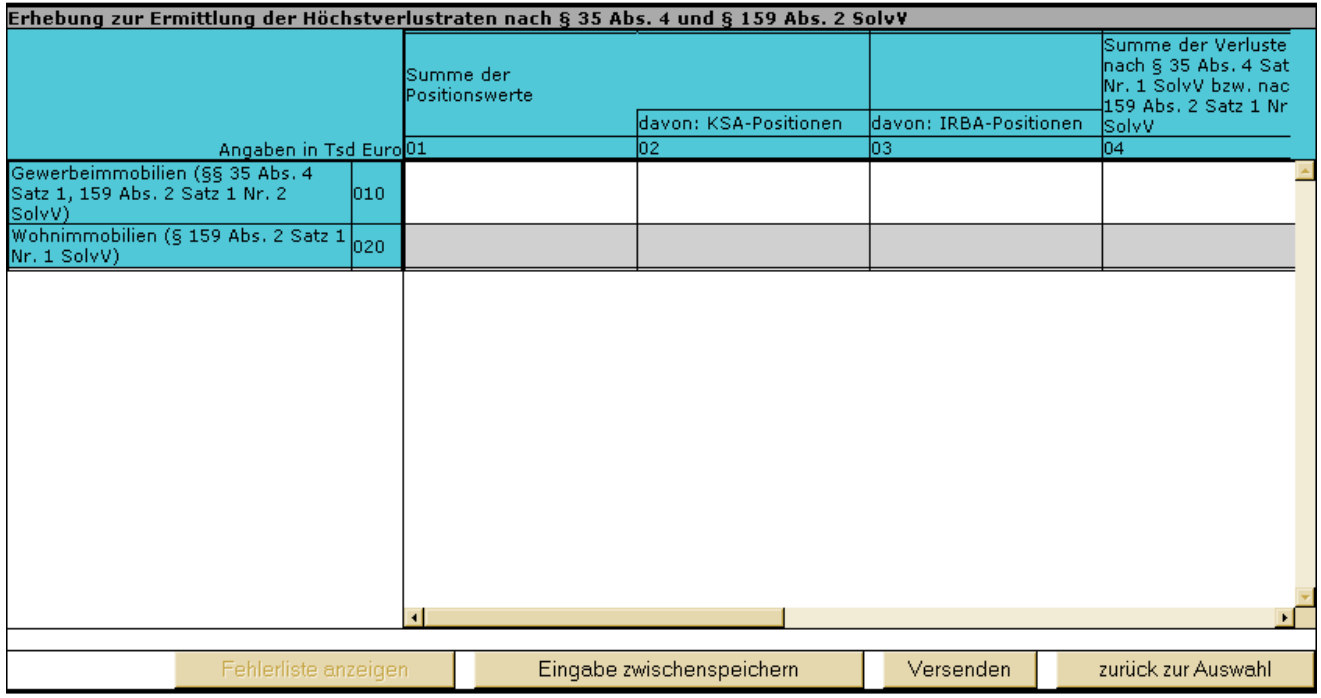

Sie können nun die entsprechenden Werte in die Eingabefelder eintragen. Die Vordrucke sind entweder in Tsd. EUR bzw. Mio. EUR zu erfassen. Dies ergibt sich aus dem Vordruck-Kopf.

**Beim EHVR sind die Beträge in Tsd. Euro zu erfassen. Beim QHVR hingegen in Mio. Euro.** 

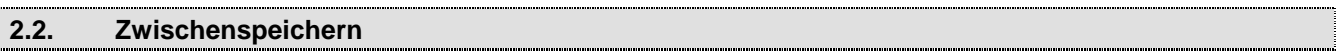

Sollten Sie die eingegebenen Werte zunächst nur zwischenspeichern wollen, können Sie aus der Erfassungsmaske wieder zur Startseite des Erfassungsportals zurückkehren, nachdem Sie zuvor den Button **"Eingaben zwischenspeichern"** betätigt haben. Den **Status der Meldung** können Sie auf der Auswahlseite erkennen.

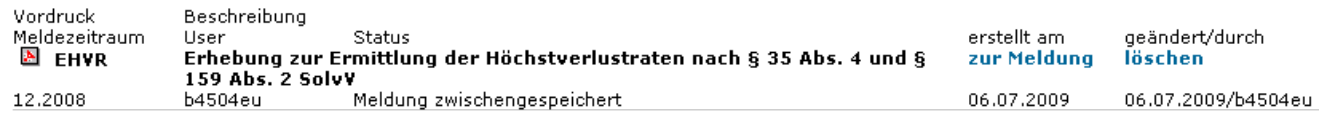

Wenn Sie Ihre Erfassung fortsetzen wollen, gelangen Sie über den Button "zur Meldung" wieder in die zwischengespeicherte Anzeige.

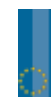

processing

# **2.3. Versenden**

Nachdem eine vollständig erfasste und überprüfte Meldung vorliegt, können Sie diese Daten an die Bundesbank senden. Hiefür verwenden Sie den Button "Versenden".

Sie werden nun auf eine weitere Seite geleitet, auf der Sie nochmals Ihre Eingaben sehen können und diese dann über den Button "Senden" endgültig an die Bundesbank übertragen können:

Vordruck<br>EHVR

Beschreibung Meldezeitraum Beschreibung<br>Erhebung zur Ermittlung der Höchstverlustraten nach 12.2008<br>§ 35 Abs. 4 und § 159 Abs. 2 SolvV

Erhebung zur Ermittlung der Höchstverlustraten nach § 35 Abs. 4 und § 159 Abs. 2 SolvV Mauswählen. Der Vordruck besteht aus mehreren Tabellen. Bitte

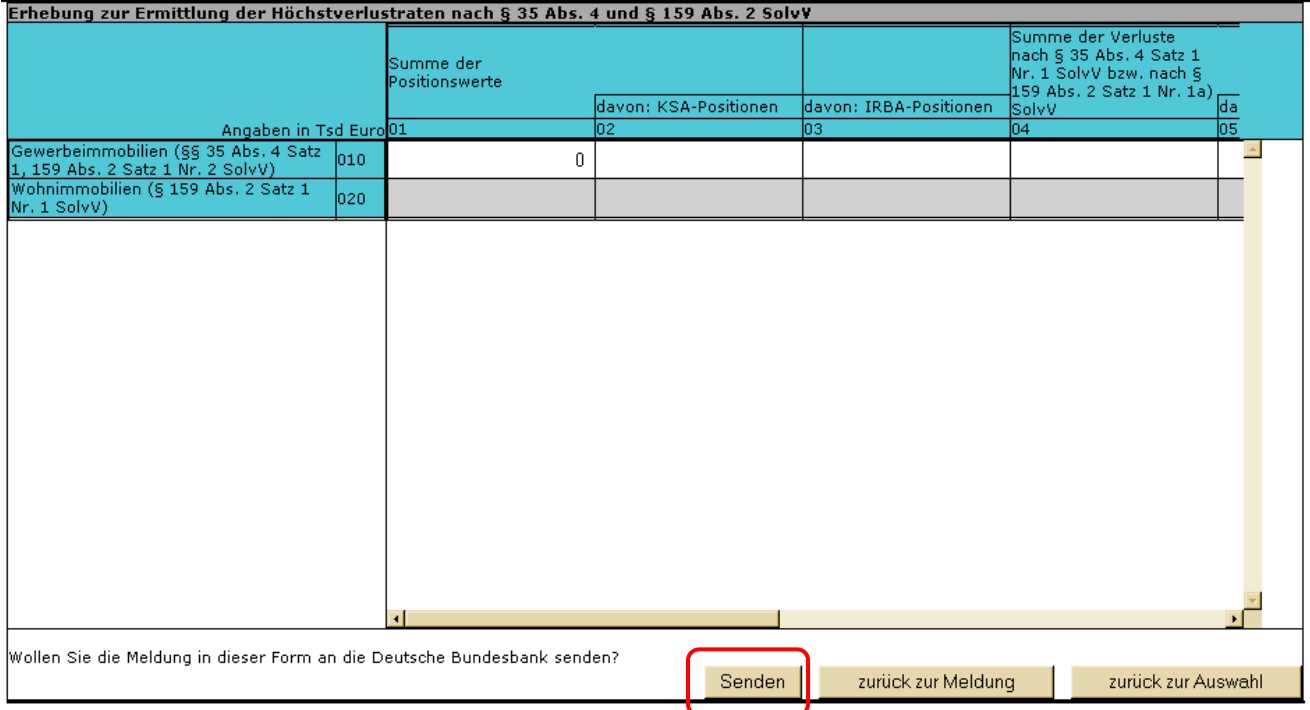

Die erfolgreiche Übertragung wird Ihnen bestätigt:

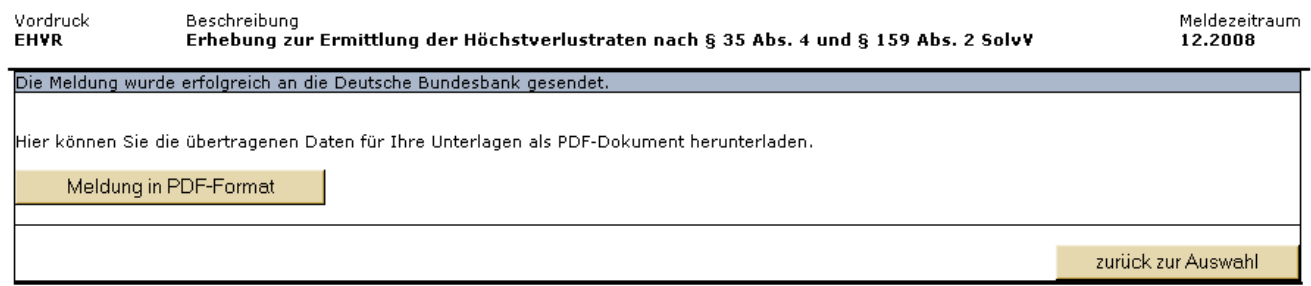

Sie können sich nun eine **PDF-Quittung** der übertragenen Meldung erstellen lassen und anschließend zur Auswahlseite zurückkehren, um eventuell weitere Vordrucke zu erfassen.

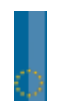

Der **Status** des soeben versendeten Vordrucks zu diesem Berichtszeitraum wird Ihnen nun angezeigt.

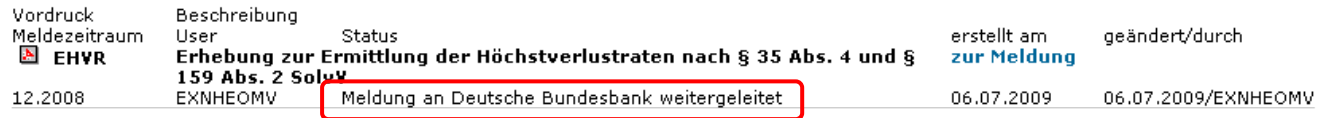

#### **2.4. Korrektur(-meldung)**

Um einen zwischengespeicherten, d.h. noch nicht an die Bundesbank übertragenen Vordruck oder eine an die Bundesbank übertragene Meldung zu korrigieren, können Sie die vorhandene Meldung über den Button "zur Meldung" erneut aufrufen.

Sie können dort die Eingaben korrigieren und anschließend entweder ohne zu senden wieder zur Auswahlseite zurückkehren (neuer Status: "Meldung zwischengespeichert") oder erneut zum Senden gehen.

Nach Rückkehr zur Auswahlseite erhalten Sie die Angaben über die Änderung der Meldung.

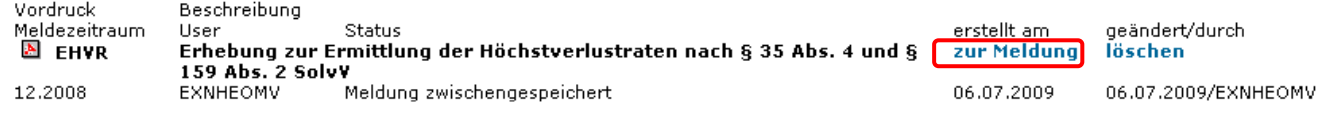

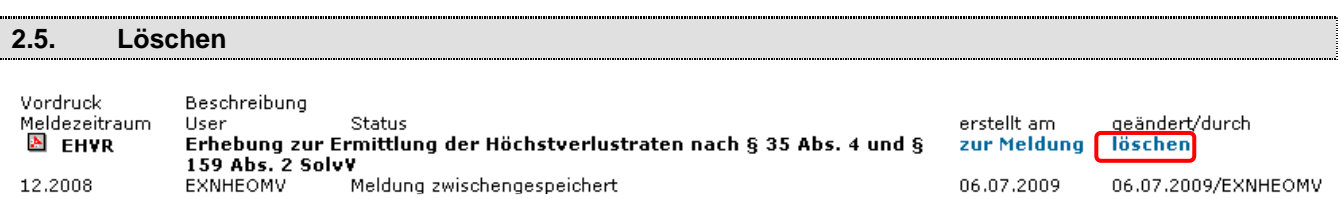

Eine Meldung, die aktuell den Status "zwischengespeichert" hat, können Sie auch vollständig löschen. Der hierfür notwendige Button "Löschen" wird nach dem Zwischenspeichern sichtbar.

Sie erhalten anschließend eine Übersicht der zu löschenden Meldung und eine Sicherheitsabfrage, ob diese Meldung tatsächlich gelöscht werden soll.

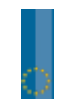

## Kurzanleitung zum Erfassungsportal am Beispiel der Meldung EHVR / QHVR Seite 15 von 15

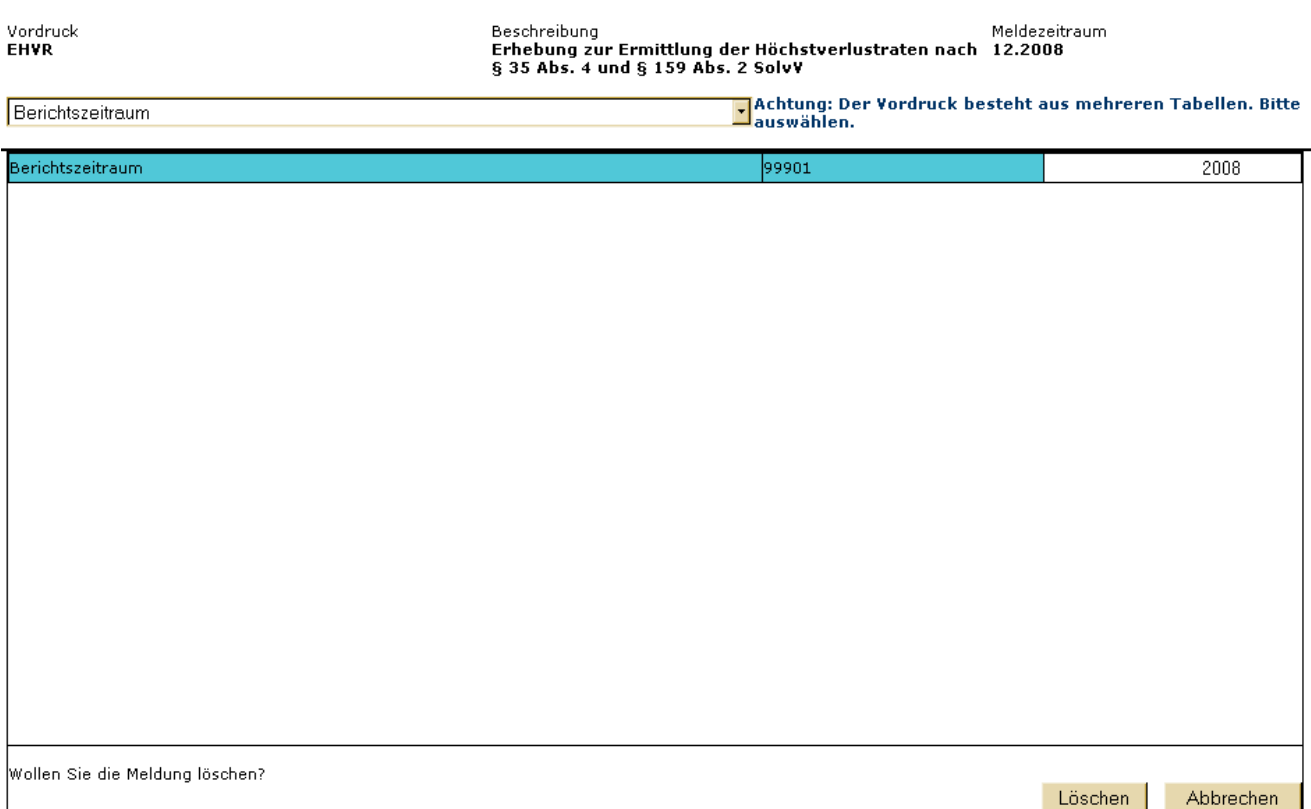

Über den Button **"Löschen"** wird die Meldung endgültig gelöscht, über den Button **"Abbrechen"** gelangen Sie wieder zur Auswahlseite.

Die erfolgreiche Löschung wird Ihnen bestätigt.

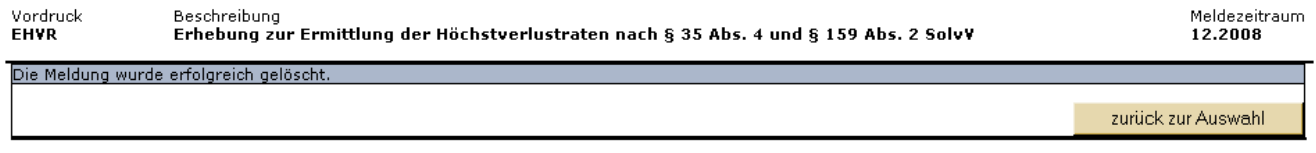

**Bitte beachten** Sie, dass Meldungen, die bereits an die Deutsche Bundesbank gesendet wurden, **nicht mehr gelöscht** werden können.

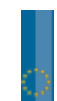